Создание базы данных компонентов и менеджер библиотек проекта.

### P-CAD. Tema 2.

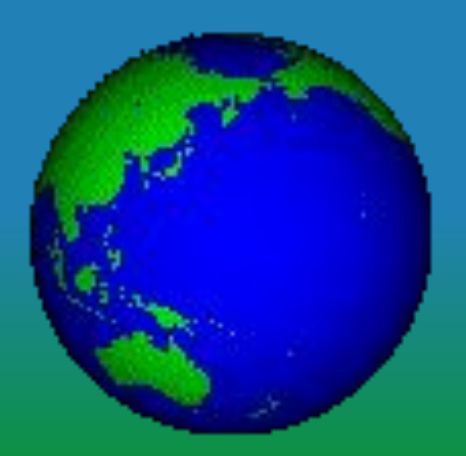

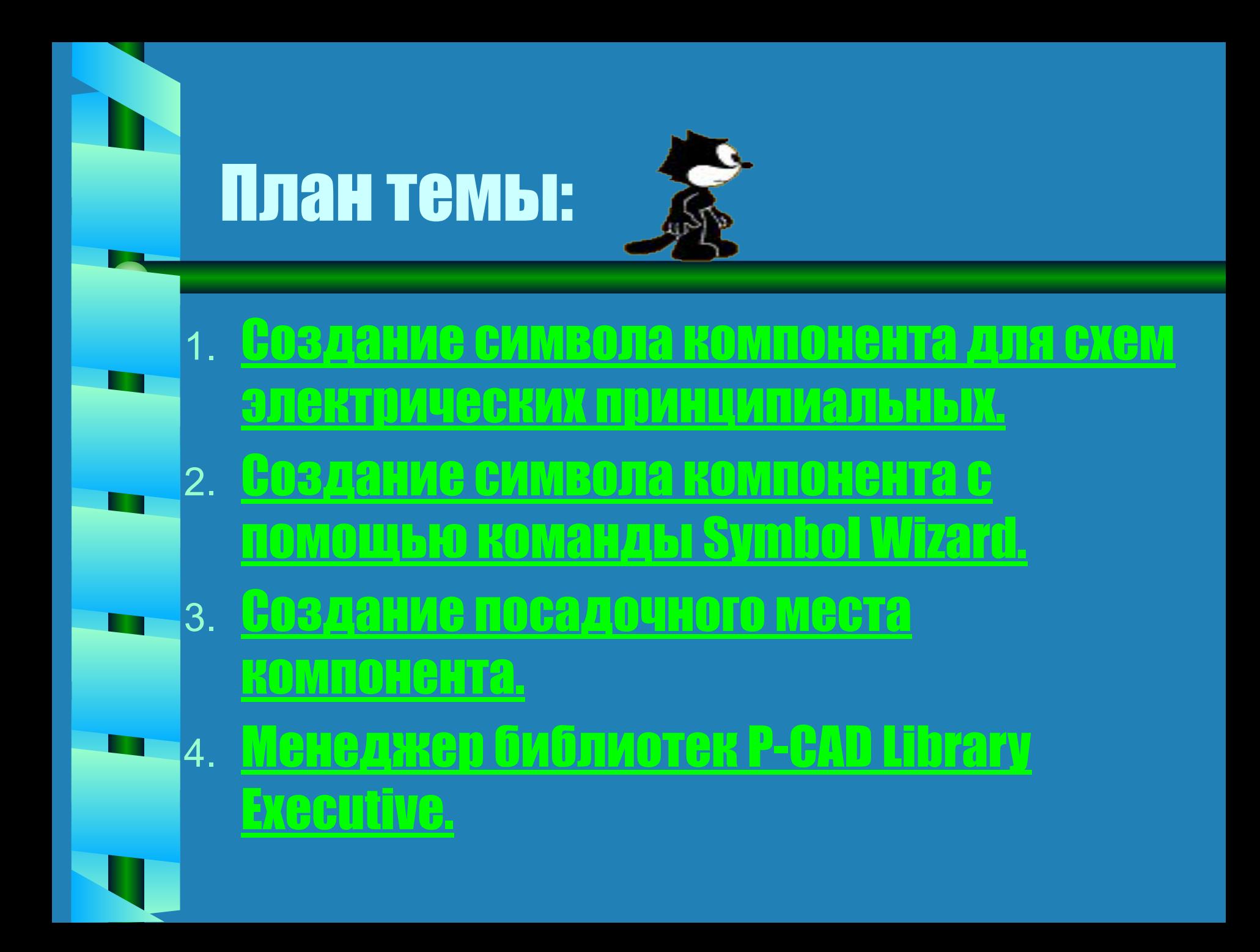

• Если при проектировании пользователь и применяет уже созданные им ранее или кем-либо другим библиотеки компонентов, то в процессе работы неизбежно возникает задача или создания новых, или редактирования ранее созданных компонентов для привязки их к требованиям конкретного проекта.

- **● Для решения поставленной задачи используется встроенный в систему специальный графический редактор P-CAD Symbol Editor.**
- **● Указанный редактор может быть запущен автономно исполняемым модулем SYMED.EXE, или из редактора P-CAD Schematic, или из редактора P-Cad PCB, или из менеджера библиотек P-CAD Library Executive после выполнения команды Utils/ P-CAD Symbol Editor.**

#### Экранный интерфейс редактора P-CAD Symbol Editor:  $\bullet$

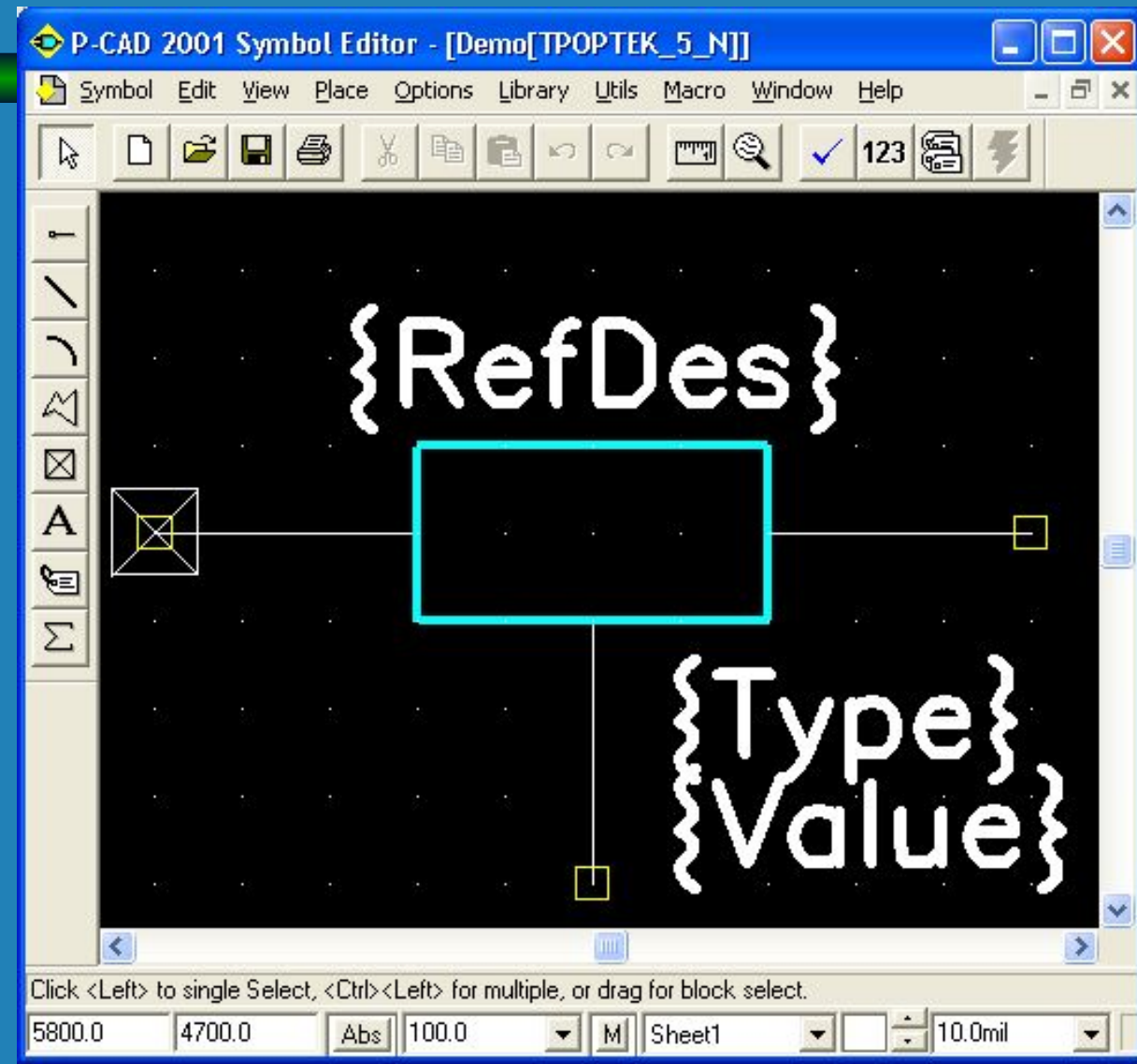

**Кнопки на панели инструментов (вверху, справа): ● Validate Symbol - средства проверки правильности созданного символа;** 

- **● Renumber Pins средства перенумерации выводов символа;**
- **● Symbol Attributes средства просмотра атрибутов символа;**
- **● Symbol Wizard мастер создания символа компонента.**
- **● размещения стандартного символа IEEE, указывающего функциональное назначение символа.**
- **● задания атрибутов символа**
- **● ввода текста,**
- **● установки точки привязки символа,**
- **● рисования линии, дуги, полигона,**
- **● размещения вывода символа,**
- **Слева расположена панель Placement Toolbar с пиктограммами для:**

**Для создания символа компонента необходимо проделать следующие операции:**

- **● Настроить конфигурацию графического редактора (раздел меню Options).**
- **● Нарисовать контур графического изображения символа компонента.**
- **● Создать выводы символа.**
- **● Ввести текстовые надписи.**
- **● Определить точку привязки компонента.**
- **● Задать атрибуты символа.**
- **● Записать созданный элемент в библиотеку.**

### 2. Создание символа компонента с помощью команды Symbol Wizard. **● Символ компонента можно создать при помощи мастера (команда Symbol Wizard).**

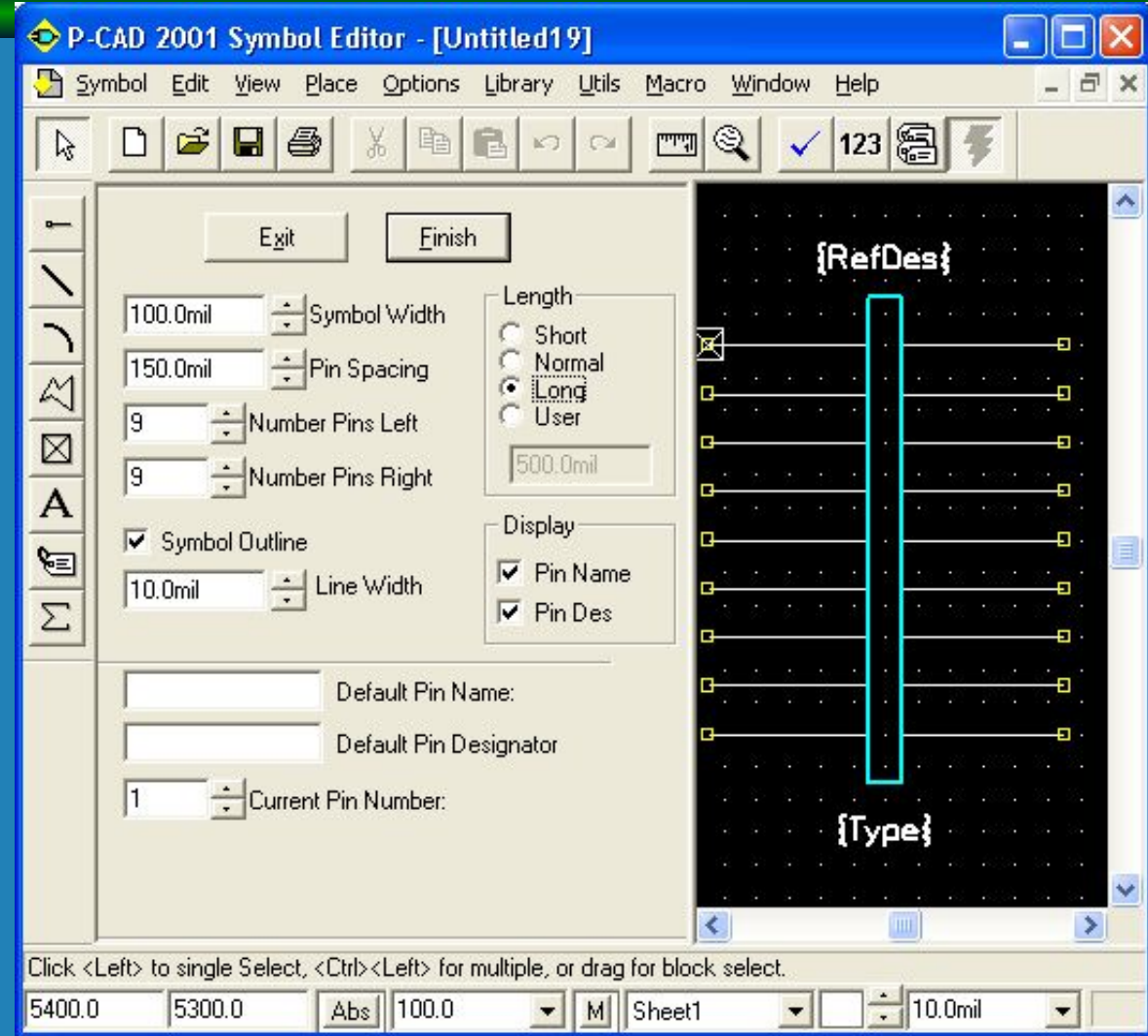

# 2. Создание символа компонента с ПОМОЩЬЮ КОМАНДЫ Symbol Wizard.

**В диалоговом окне должна быть указана следующая информация:** 

- **● в окне Symbol Width указывается ширина символа;**
- **● в окне Pin Spacing расстояние между смежными выводами по вертикали;**
- **● в области Length длина вывода;**
- **в окнах Number Pins Left / Right определяется количество выводов на левой/правой стороне символа;**
- **● флажок Symbol Outline разрешает отображать контур символа на экране;**

# 2. Создание символа компонента с ПОМОЩЬЮ КОМАНДЫ Symbol Wizard.

- **● в окне Line Width устанавливается ширина линии контура символа;**
- **● в области Display флажки в окнах Pin Name / Pin Des — разрешают изображать на чертеже символа имена/номера выводов;**
- **● в окнах Default Pin Name/Default Pin Designator - устанавливаются имя/номер вывода;**
- **● в окне Current Pin Number проставляется номер текущего вывода (система по умолчанию нумерует контакты слева сверху вниз — направо - вверх).**

# 2. Создание символа компонента с ПОМОЩЬЮ КОМАНДЫ Symbol Wizard.

- **● После ввода всех необходимых параметров нажмите кнопку Finish, и изображение символа будет перенесено на основной экран редактора Symbol Editor для выполнения дальнейших шагов по редактированию символа (добавлению линий графики, вводу текста, перенумерации выводов и т. п.) и проверки введенных данных (Validate Symbol — операция обязательна!).**
- **● По окончании работы символ записывается в библиотеку (команда Symbol/ Save As) или в отдельный файл с расширением .sym (команда Symbol/Save To File).**

# З. Создание посадочного МЕСТА КОМПОНЕНТА.

**● Посадочное место компонента создается с помощью графического редактора P-CAD Pattern Editor.**

ве создания по<del>с</del>ал ǹDzǾǿǭ ǼǻDZǽǻǮǺǻ ǻǼǵǾǭǺ ǯ ȀчDzǮǺǵǷDz.

# 4. Менеджер библиотек Р-САD Library Executive.

**● При решении задачи согласования используемых в проекте символов компонентов и их посадочных мест и внесения дополнительных данных для упаковки компонента в корпус используется менеджер библиотек P-CAD Library Executive, который содержит интегрированную информацию о графике корпусов и символов компонентов, а также текстовую информацию о компонентах.** <u>• Работа с библиотокой подвобно описана в</u>

<u>үчөбникө.</u>